# Sistema di Guida e Controllo Tillett and Hague Technology

## Breve guida per l'operatore

Interfilare

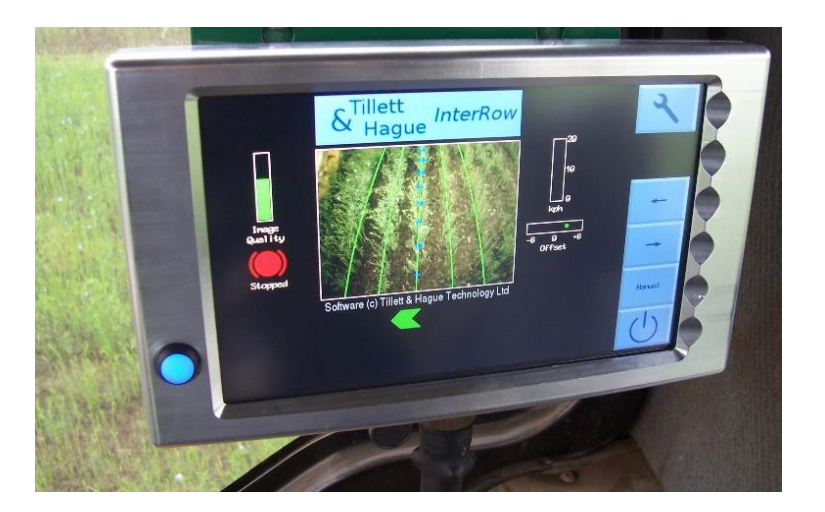

#### **Dichiarazione di non responsabilità**

Sono stati compiuti notevoli sforzi per rendere affidabili i sistemi di guida e controllo di Tillett and Hague in normali condizioni operative. Tuttavia, è possibile che in particolari situazioni sfavorevoli il sistema di guida non sia in grado di funzionare in modo affidabile. È responsabilità dell'operatore assicurarsi che l'attrezzatura funzioni in modo soddisfacente. Se si dovesse verificare un guasto o danni eccessivi alla coltivazione, si deve interrompere lo svolgimento delle operazioni e, se necessario, si consiglia di rivolgersi al proprio rivenditore o al produttore dell'attrezzatura.

V 6.9 Ottobre 2022

## **Indice:**

- 1. Descrizione del sistema
- 2. Sicurezza
- 3. Configurazione della macchina
- 4. Schermata di lavoro
- 5. Schermata delle impostazioni
- 6. Mettersi al lavoro sul campo

#### **1. Descrizione del sistema**

Questo sistema di guida a visualizzazione analizza i dati delle telecamere digitali per identificare i filari di coltivazioni. I filari vengono tracciati tramite immagini successive e la loro posizione viene utilizzata per guidare un attrezzo lungo quei filari di coltivazioni.

Ci sono 3 componenti principali nel sistema.

- Una telecamera **(2)** o più telecamere **(2/3)** digitali montate sull'attrezzo rivolte in avanti che inquadrano una porzione campo che normalmente contiene diversi filari ciascuna in larghezza.
- Una console montata in cabina **(1)** contenente un computer per analizzare le immagini della telecamera e trovare I centri esatti dei filari.
- Una scatola di controllo montata sull'attrezzo **(4)** che ospita la scheda elettronica che controlla le valvole idrauliche **(6)** per la traslazione laterale o lo sterzo a disco. Tale scheda accetta anche segnali in ingresso da sensori di posizione e di prossimità **(5/7).**

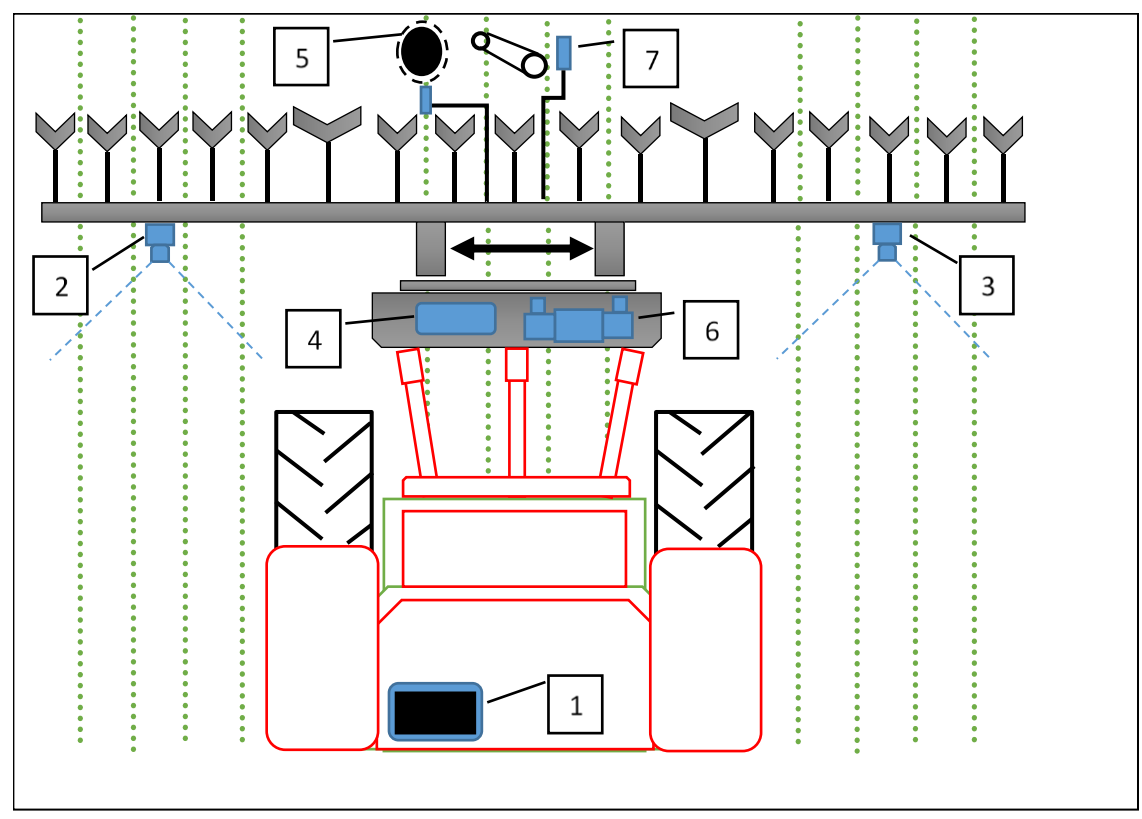

*Schema di un sistema di guida interfilare montato posteriormente con traslazione laterale*

Il sistema utilizza un colore per individuare le coltivazioni verdi e le erbacce da sfondi contenenti terra, pietre e rifiuti. (Sono disponibili anche impostazioni per lavorare con coltivazioni rosse). I filari della coltivazione si trovano all'interno di una scena facendo corrispondere un modello corrispondente al modello di coltivazione noto con i filari di coltivazione come appaiono nell'immagine della telecamera. Tale immagine viene visualizzata dal vivo sulla console con lo schema sovrapposto come righe verdi.

Uno schermo video dal vivo consente all'utente di verificare l'esatta corrispondenza tra le righe del modello ed i filari della coltivazione, il che è importante per un accurato monitoraggio dei filari.

#### **2. Sicurezza**

- 1. Le macchine devono essere fatte funzionare secondo le norme generali di sicurezza e di prevenzione degli incidenti.
- 2. L'operatore è responsabile del funzionamento in sicurezza della macchina anche quando è in funzione lo sterzo automatico.
- 3. Il sistema di guida è destinato esclusivamente a guidare attrezzi agricoli all'interno di campi agricoli.
- 4. Quando si eseguono riparazioni o regolazioni di un attrezzo, assicurarsi che l'alimentazione idraulica sia disinserita e che l'eventuale pressione residua sia scaricata.
- 5. Non eseguire mai lavori di manutenzione su un meccanismo di traslazione laterale mentre esso sta sostenendo l'attrezzo.
- 6. I meccanismi di traslazione laterale e i meccanismi di sterzo a disco creano punti di presa, intrappolamento e taglio. Tenerne conto quando si esegue la manutenzione.
- 7. Controllare regolarmente lo stato dei cavi elettrici, dei tubi flessibili idraulici e dei raccordi.
- 8. Non permettere ad altre persone di salire su o di lavorare vicino ad un attrezzo quando esso è in funzione.
- 9. Accertarsi che l'alimentazione a 12 V sia adeguatamente protetta da fusibile (20Amp max).
- 10. Durante il passaggio dei cavi del telaio e dell'alimentazione, assicurarsi che non causino restringimenti o punti di inciampo in cabina.

### **3. Configurazione della macchina**

Collegare l'attrezzo al trattore assicurando che il supporto della telecamera sia verticale e che non vi sia alcun movimento laterale nell'attacco a 3 punti. Montare la console nella cabina del trattore e collegarla all'attrezzo in modo che il cavo non limiti l'accesso alla cabina. Collegare ad un'alimentazione a 12 V protetta da fusibile. Collegare anche i tubi flessibili idraulici.

Accendere la console premendo il pulsante per un secondo o due finché il pulsante non si illumina. Attendere che il sistema si "avvii". Dopo alcune schermate di testo di avvio del PC dovrebbe apparire il menu di avvio.

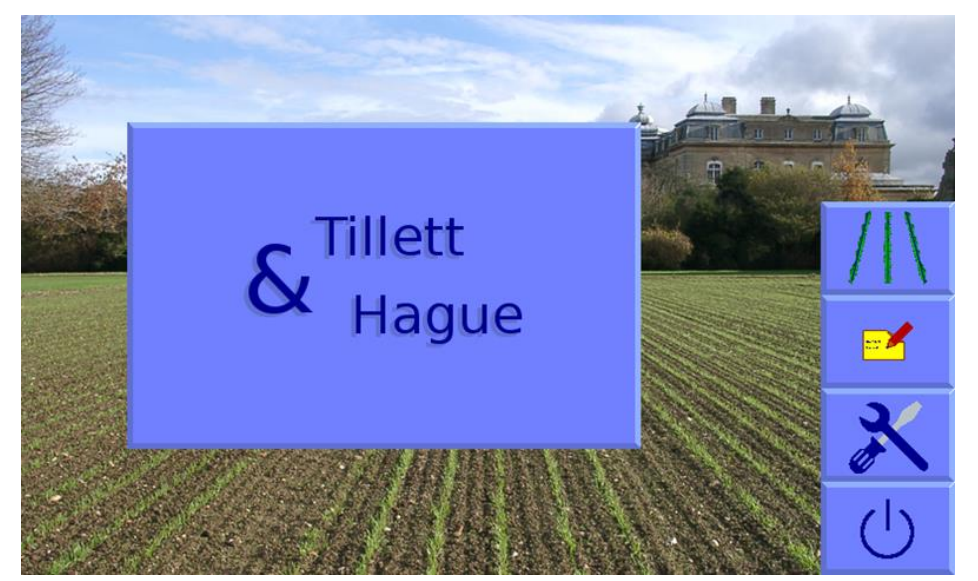

Da questa schermata si ha la possibilità di accedere alla schermata di lavoro, al menu degli strumenti di servizio o all'editor dei file di configurazione (icona della carta e penna). Questa versione abbreviata del manuale tratta solo della schermata di lavoro. Per ulteriori informazioni consultare il manuale di riferimento completo.

Utilizzare il pulsante del touch screen con il simbolo di un filare di una coltivazione per entrare nella schermata di lavoro che incorpora un'immagine video dal vivo come descritto nella sezione successiva.

Se l'attrezzo viene abbassato nella sua normale posizione di lavoro, il simbolo di "stop" (freno rosso) deve essere visualizzato sullo schermo di lavoro e la barra della velocità deve indicare zero.

Impostare il comando idraulico del trattore in modo da fornire un flusso costante all'attrezzo con la possibilità di disinserire immediatamente l'alimentazione in caso di avaria.

Sollevare l'attrezzo da terra. il dispositivo di traslazione laterale o i dischi di sterzo devono centralizzarsi e il simbolo di "stop" sarà sostituito dal simbolo "sollevato" (bracci di sollevamento gialli).

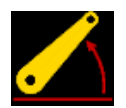

*Nota*

- La completa traslazione laterale / corsa del disco verso un lato nel sollevare l'attrezzo può indicare che l'alimentazione idraulica è collegata in modo errato.
- Rapide traslazioni laterali/oscillazioni del disco avanti e indietro intorno alla posizione centrale indicano che la portata idraulica è troppo elevata.

La macchina è ora pronta per essere portata sul campo.

Prima di procedere vale la pena di familiarizzare con le schermate di lavoro.

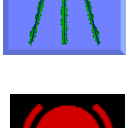

#### **4. Schermata di lavoro**

La schermata di lavoro ha le seguenti caratteristiche:

- Video dal vivo su cui sono sovrapposte due serie di marcature. Le prime sono linee verdi che rappresentano il modello a cui corrispondono i filari della coltivazione. Le seconde sono una serie di otto croci disposte dall'alto verso il basso dell'immagine. Esse rappresentano quanto bene il modello si allinea a diversi livelli dell'immagine. Le croci blu indicano una buona corrispondenza. Le croci gialle e rosse indicano una scarsa corrispondenza.
- Toccando brevemente le immagini video principali si passa alla modalità a schermo intero. In questa modalità la guida continua a funzionare, ma le icone delle informazioni sono oscurate. Toccando di nuovo si ritorna alla schermata normale.
- I sistemi che funzionano con più telecamere visualizzeranno le miniature dal vivo lungo la parte superiore dello schermo.
	- o Toccando brevemente una miniatura si seleziona l'immagine per la visualizzazione principale. In alternativa, il pulsante contrassegnato con una icona a telecamera multipla commuta tra le miniature per la visualizzazione a grandezza naturale.
	- o Toccando e tenendo premuta un'immagine, o la sua miniatura, le immagini di quella telecamera non vengono più utilizzate come guida, rendendo la guida dipendente solo dalle telecamere rimanenti. Quando una telecamera viene disattivata in questo modo una croce rossa viene sovrapposta all'immagine. Toccando e tenendo premuto nuovamente si ripristina la normale funzione.
- Un indicatore di qualità dell'immagine a sinistra dello schermo fornisce un'indicazione relativa delle probabili prestazioni di tracciamento. Una barra corta indica una scarsa corrispondenza del modello o filari di coltivazione poco definite. La guida, nella maggior parte dei casi, funziona fino ad un'indicazione di circa il 20%.
- Se viene selezionato un colore personalizzato, in alto a destra dell'indicatore di qualità dell'immagine viene visualizzata l'icona di una pianta. Il suo colore rispecchia la scelta di colore personalizzata selezionata.
- Se le luci sono collegate, in basso a destra della barra della qualità dell'immagine viene visualizzata l'icona di una lampadina. Toccando l'icona si accendono le luci e la lampadina diventa gialla.
- Icone informative in basso a sinistra dello schermo:
	- o Se l'errore di posizione laterale stimato supera i 25 mm, viene visualizzato un triangolo di avvertimento che indica uno tracciamento scarso. Se abilitato, il triangolo di avvertimento sarà accompagnato da un avviso acustico.
	- o Un'icona di sollevamento dell'attrezzo viene visualizzata se il sensore di sollevamento rileva che l'attrezzo è stato sollevato.
	- o Un'icona circolare rossa di stop viene visualizzata se l'attrezzo è abbassato ma non è in movimento.

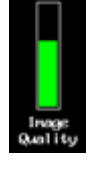

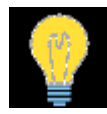

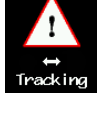

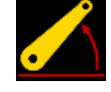

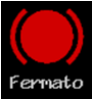

- Un indicatore di velocità sulla destra mostra la velocità di avanzamento che corrisponde alla velocità del trattore.
- Un punto verde o un segno di spunta rosso/verde sotto l'icona indica la posizione di traslazione laterale. Un segno di spunta rosso con una barra verticale indica che il limite della corsa è stato raggiunto.

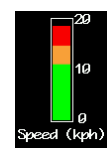

• L'indicatore di offset fine mostra la tolleranza destra o sinistra impostata dall'utente. Esso viene utilizzato per compensare il marginale disallineamento laterale della telecamera, ma può essere anche utile in presenza di pendenze laterali. Ha sei gradi di 1cm ciascuno in entrambe le direzioni per impostazione predefinita.

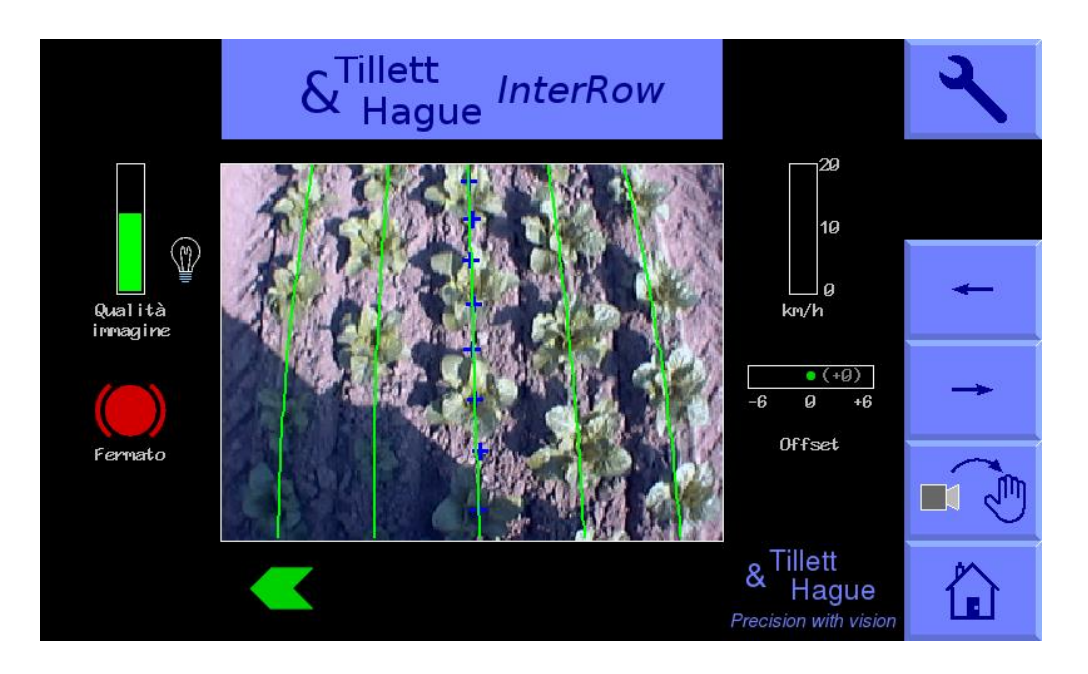

La funzione dei pulsanti del touch screen situati lungo la destra dello schermo sono:

- Icona della chiave inglese, questo pulsante accede alla schermata di impostazione. (vedi sotto)
- Icona doppia telecamera su sistemi a più telecamere e vuoto per sistemi a telecamera singola. Questo pulsante commuta tra le telecamere facendo cambiare l'immagine principale visualizzata.
- La "freccia a sinistra" sposta lo scostamento fine a sinistra di 1 cm o, in modalità manuale, trasla/sterza del 7% a sinistra.
- La "freccia a destra" sposta lo scostamento fine a destra di 1cm, o quando è in modalità manuale, trasla/sterza del 7% a destra
- Il pulsante touch screen con la scritta "Manual" disabilita lo sterzo a vista e permette all'utente di muoversi manualmente a sinistra o a destra a gradi del 7% della corsa completa per ogni pressione dei tasti freccia. Per le macchine con sterzo a disco, ciò si ottiene automaticamente sterzando i dischi per mantenere la posizione di scorrimento desiderata. Per evitare danni meccanici queste funzioni operano solo in sollevamento o in movimento.

In modalità manuale, le linee verdi che rappresentano il modello e il reticolo di puntamento viola sono bloccati sullo schermo, mantenendo l'immagine video dal vivo.

Ritornare alla guida a vista premendo nuovamente lo stesso pulsante, ora contrassegnato "Camera".

Per impostazione predefinita, il controllo manuale viene mantenuto quando si avanza con una normale schermata di tracciamento visualizzata in modo che l'operatore possa vedere se la guida visiva sta lavorando bene.

Per le macchine con sensori a guida meccanica il pulsante "Manual" commuta tra modalità di guida manuale, sensore e visiva. Nella modalità di guida manuale o con sensore la barra di scorrimento per l'offset fine viene sostituita da un testo in maiuscolo rosso che indica la modalità in uso. Per le macchine con scatola di controllo a guida manuale a distanza tale testo è "REMOTE MANUAL" all'accensione della scatola.

• Premendo il pulsante del touch screen con il logo dell'interruttore di alimentazione si entra in una schermata di spegnimento da cui è possibile attuare lo spegnimento.

#### **5. Schermata di impostazione**

La schermata di impostazione consente agli operatori di selezionare quale delle configurazioni precaricate desiderano eseguire e di fare altre scelte, come la selezione di un'altezza di coltivazione appropriata.

La navigazione all'interno della schermata di impostazione si ottiene spostando il cursore sulle opzioni utilizzando i pulsanti del touch screen contrassegnati da frecce. Quando il cursore si trova sopra un'impostazione, il colore del suo testo cambia da blu a bianco, indicando che è selezionato.

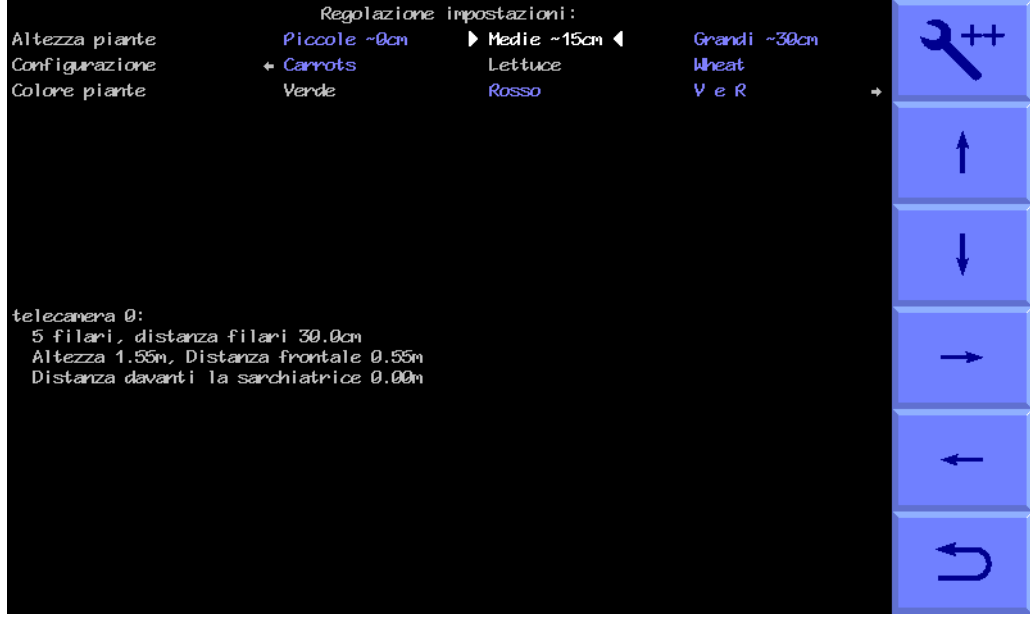

L'**"Altezza della coltivazione"** aumenta le dimensioni del modello per compensare la canopea della coltivazione che si avvicina alla telecamera mentre cresce eliminando la necessità di regolare fisicamente l'altezza della telecamera. In pratica, le coltivazioni fino a circa 5cm (2") di altezza sono considerate basse, da 5cm (2") a 15cm (6"), medie e superiori a 15cm (6") di altezza, alte. Prima di iniziare il lavoro, assicurarsi che sia stata selezionata un'altezza di coltivazione appropriata.

La **"Configurazione"** consente agli utenti di scegliere tra file di configurazione alternativi pre-programmati per diverse geometrie di coltivazioni che richiedono modelli diversi.

I parametri principali del file di configurazione scelto sono visualizzati nella parte inferiore della schermata di configurazione:

Numero della telecamera (Nota - i numeri delle telecamere partono da zero)

Visualizzazione - Numero di filari utilizzati per il tracciamento.

Spaziatura - La spaziatura tra i filari visualizzati.

Altezza della telecamera - Distanza verticale dall'obiettivo al suolo durante il lavoro

Portata visiva anteriore telecamera - Distanza orizzontale lungo il terreno da un punto verticale sotto l'obiettivo fino alla linea di mezzeria della visuale (segnata da un reticolo in modalità "Manuale").

Prima di iniziare il lavoro, assicurarsi che sia selezionato un file di configurazione appropriato. Se tale configurazione non è disponibile, chiedete al vostro rivenditore di crearne una per voi.

**"Colore della coltivazione"** (funzione opzionale) - Per le coltivazioni verdi selezionare "Verde". Selezionare "Rosso" per le coltivazioni di insalata che sono completamente rosse. E' anche possibile selezionare il colore "Custom" che può regolare il colore utilizzato dal sistema per la ricerca del fogliame. Ciò può essere vantaggioso su coltivazioni come brassiche o allium con un colore blu/verde (un valore di circa 50 è spesso ritenuto soddisfacente).

Per le piante con una combinazione di fogliame rosso e verde c'è un'opzione rosso/verde etichettata come R&G.

#### **6. Mettersi al lavoro sul campo**

Per garantire una buona guida è di vitale importanza abbinare il modello, come illustrato dalle linee verdi, ai filari della coltivazione come appaiono nell'immagine video dal vivo.

Avvicinatevi alla coltivazione e abbassate l'attrezzo agricolo. L'attrezzo deve essere livellato e posizionato sui filari con la massima precisione e il più dritto possibile con la telecamera alla sua normale altezza di lavoro (come visualizzato nella schermata "configurazione").

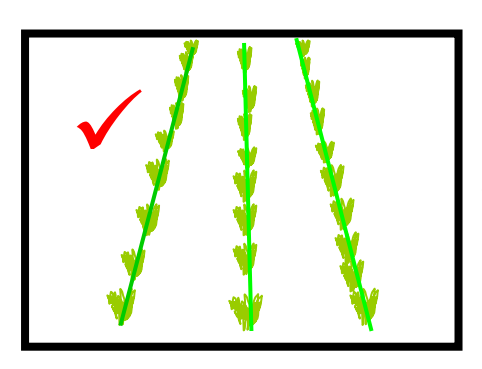

Le linee verdi sovrapposte all'immagine dal vivo dovrebbero allinearsi con i filari della coltivazione.

Se le linee verdi appaiono più strette o più larghe dei filari della coltivazione reale, controllare l'"altezza della coltivazione" selezionata nella schermata "configurazione" e modificarla se necessario. Se ciò non risolve il problema, è possibile che l'altezza della telecamera (misurata dal centro dell'obiettivo al livello del suolo) non corrisponda alla cifra visualizzata nella schermata "configurazione". Misurare la posizione corretta e spostare la telecamera di conseguenza oppure regolare l'altezza della telecamera fino a quando l'"immagine" non appare corretta come illustrato sopra.

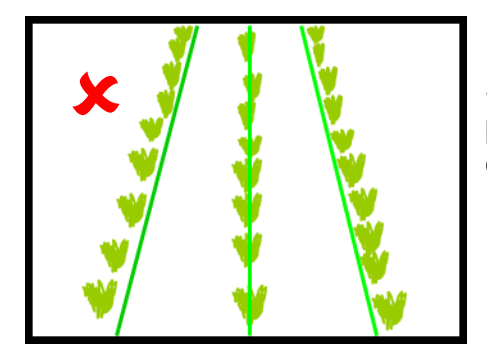

Se la telecamera è troppo bassa, il modello apparirà più stretto rispetto ai filari della coltivazione. In questo caso, sollevare la telecamera.

Se la telecamera è troppo alta, il modello apparirà più largo dei filari della coltivazione. In questo caso, abbassare la telecamera.

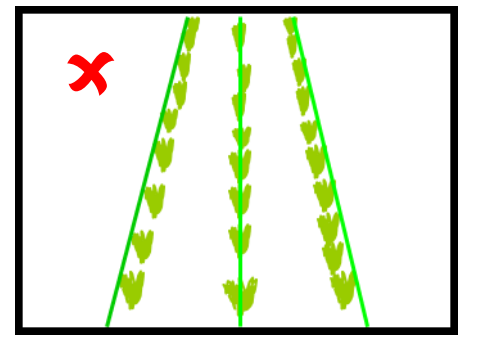

Se il modello corrisponde alla metà dello schermo, ma non in alto o in basso, controllare che l'attrezzo sia livellato. Se è già livellato, allora potrebbe essere necessario regolare l'angolo di inclinazione della telecamera.

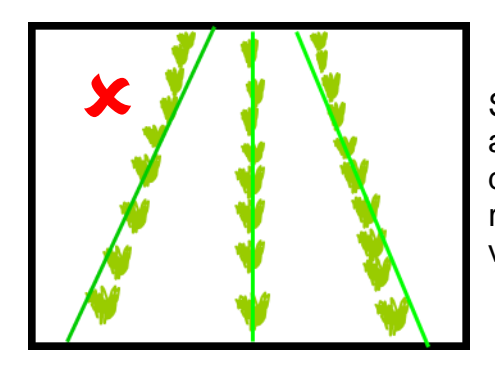

Se le linee del modello appaiono più strette rispetto ai filari della coltivazione nella parte superiore dell'immagine ma più larghe nella parte inferiore, ruotare la telecamera verso l'alto in modo che visualizzi più avanti.

Se le linee del modello appaiono più larghe dei filari della coltivazione nella parte superiore dell'immagine ma più strette nella parte inferiore, ruotare la telecamera verso il basso in modo che visualizzi meno avanti.

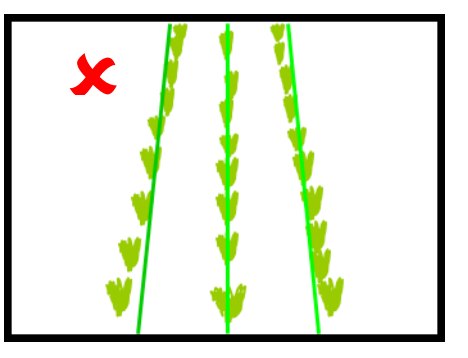

Un buon tracciamento sarà ottenuto solo se le linee del modello sono centrate su tutti i filari da tracciare.

È anche possibile allineare la telecamera mediante misurazione, sebbene ciò non sia contemplato in questa versione abbreviata della guida. Chiedete al vostro rivenditore o consultate il manuale di riferimento completo.

Avviatevi lentamente all'interno della coltivazione. L'attrezzo deve allinearsi rapidamente con i filari della coltivazione. È possibile che si sia assestato con un offset laterale troppo piccolo che può essere corretto utilizzando la funzione di offset fine disponibile nella schermata di lavoro.

Se l'offset fine richiesto supera il numero di regolazioni disponibili, la telecamera deve essere spostata fisicamente lateralmente. Se l'offset fine è impostato a sinistra, la telecamera deve essere spostata a destra guardando da dietro e verso avanti.

**È responsabilità dell'operatore decidere a quale punto il sistema di guida con visualizzazione si "perde". Se il sistema perde la traccia dei filari delle coltivazioni, l'operatore deve guidare attentamente l'attrezzo fino al successivo riferimento buono.**

Una volta che si è sicuri che il tracciamento è accurato e affidabile, la velocità di avanzamento può essere aumentata. L'interazione meccanica tra lame e terreno limiterebbe normalmente la velocità a meno di 15 km/h, anche se la guida continuerà ad operare a velocità più elevate. La barra della velocità diventa rossa a velocità superiori a 15 km/h.

Ogni volta che l'attrezzo viene sollevato a fine campo, si accentrerà pronto per il successivo passaggio.

La guida con visualizzazione funziona in condizioni di scarsa illuminazione, ma per il funzionamento notturno sono necessarie luci di funzionamento a pieno regime.

Le impostazioni di offset fine rimangono quella salvate dalle sessioni precedenti.

Alla fine della giornata spegnete il sistema premendo il pulsante del touch screen con il logo del pulsante di accensione e il sistema si spegnerà automaticamente.